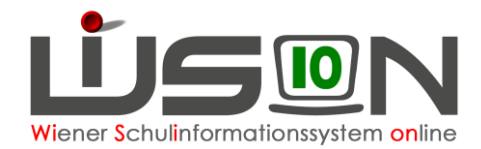

# **Überspringen einer Schulstufe**

# **Zielgruppe:**

**Schulleitung** 

# **Vorarbeiten in WiSion® :**

Der Beschluss der Schulkonferenz muss VOR dem Arbeitsablauf im G-Buch (Geschäftsbuch) des Kindes angelegt sein.

#### **Empfohlener Arbeitsvorgang in WiSion® :**

- 1. Menüpunkt **Schüler/innen** → Untermenüpunkt **Stand aktuell** → Einstellung "Schüler/innen"
- 2. Auf den Schülernamen filtern, Schülerdatensatz öffnen
- 3. Auf der Registerkarte *G-Buch* des Kindes den entsprechenden Beschluss erfassen

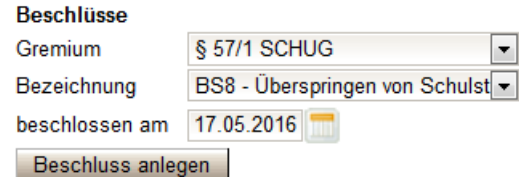

4. Auf der Registerkarte *G-Buch* oder auf der Registerkarte *Laufb***.** des Kindes den entsprechenden Laufbahneintrag starten.

Laufbahneintrag

Überspringen der Schulstufe  $\blacktriangledown$ 

Laufbahneintrag erfassen

- 5. Die Daten zum Laufbahneintrag erfassen Mussfeld Konferenzbeschluss mit Datum auswählen
- 6. Ev. Datum von Gutachten erfassen
- 7. Ergebnis bestätigt **von Vallen und Schaltfläche Speichern** klicken.

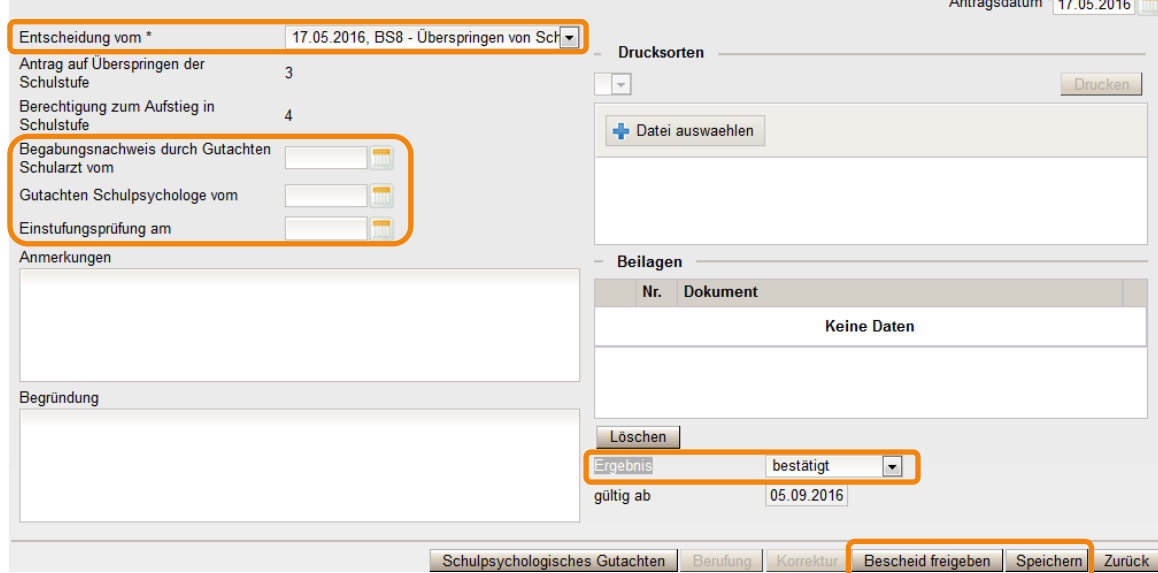

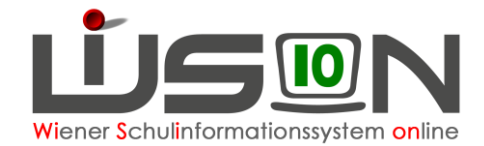

- 8. Erforderliche Drucksorten fertigen und speichern.
	- Hinweis: Im Zuge der Inbetriebnahme von WiSion® steht die Drucksorte noch nicht zur Verfügung.
- 9. Schaltfläche **Bescheid freigeben** klicken
	- Hinweis: Für das Inkrafttreten des Überspringens in WiSion® wird das Datenfeld "gültig ab" herangezogen. Ein Überspringen muss VOR der Kollationierung des Zeugnisses erfasst werden und betrifft das nächste Schuljahr.

D.h. Mit diesem Datum wird die Schulstufe des Kindes automatisch geändert, egal welches Datum für den Beschluss erfasst wurde.

# **Auswirkungen in WiSion® :**

Die Schulstufe des Kindes wird mit gültig-ab-Datum des Laufbahneintrags in WiSion® dem Bescheid entsprechend geändert.

Der Laufbahneintrag "Überspringen der Schulstufe" wird im Geschäftsbuch des Kindes angezeigt und kann dort zur Einsicht geöffnet werden.

### **Hilfesystem WiSion® :**

#### **Zum Erfassen des Beschlusses:**

Anklicken des Hilfe-Symbols auf der Registerkarte *G-Buch.*

**Zum Erfassen und Bescheiden der Daten zum Überspringen einer Schulstufe:**

Anklicken des Hilfe-Symbols auf der Maske "Überspringen einer Schulstufe".

[Wechsel der Schulstufe](https://wision.softsolution.at/help/display/wision2/Wechsel+der+Schulstufe)